# **Wildland Fire Management Information (WFMI) Weather -**

# **Lesson 3: View Choices**

### Weather module icon

After logon to WFMI, there may be several modules the user can access. To enter the WFMI Weather module, click on the word Weather above the icon.

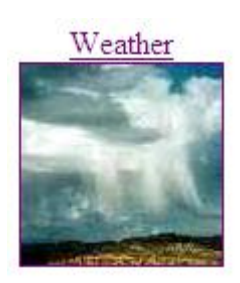

The Weather module allows users to display the weather data from Remote Automated Weather Stations (RAWS). If the user has edit access to WFMI Weather, there will be links shown on the left and right side of the weather image, as shown below. If the user has view only access, not all links will be available. This document describes the items on the left side of the image. The items on the right side are described in lesson 4.

# Weather

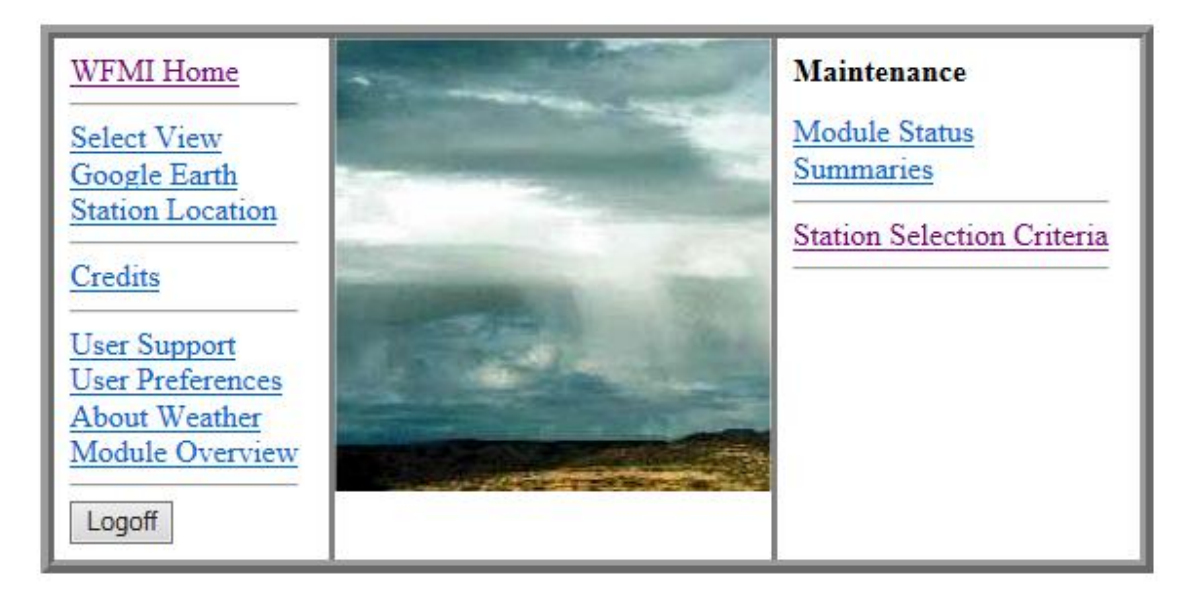

# WFMI Weather Module: Description of items on the left side and Navigation

#### *Select view*

The select view allows the user to set up one or more stations to view the observations. Once created, you can select a time period and data elements to display.

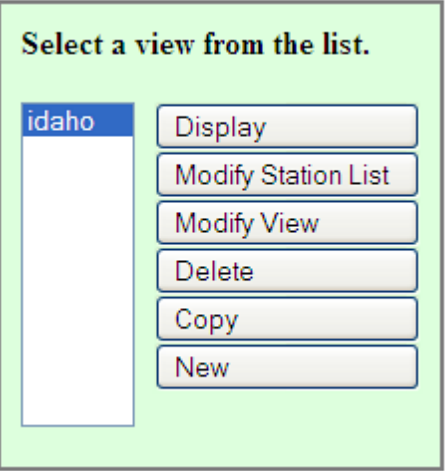

If no views have been created, only the New button will be available.

#### *Navigation in WFMI*

There is a navigation bar at the top of each page in WFMI with links to other pages within the Weather module.

WFMI Home | Weather Home | Module Overview | Help on Select Station | Module Status | Summaries | Logoff

A history bar (a light yellow bar) is located below the navigation bar and it shows the names of previous pages the user has visited.

Use the history bar or the links in the navigation bar to return to pages within WFMI, rather than the *back* feature of the browser.

#### *Help in WFMI*

WFMI weather has many Help pages available based on the current page the user is on. Help on Select View

If the user clicks on the Help on Select View, this will open another window with information about the features of Select View.

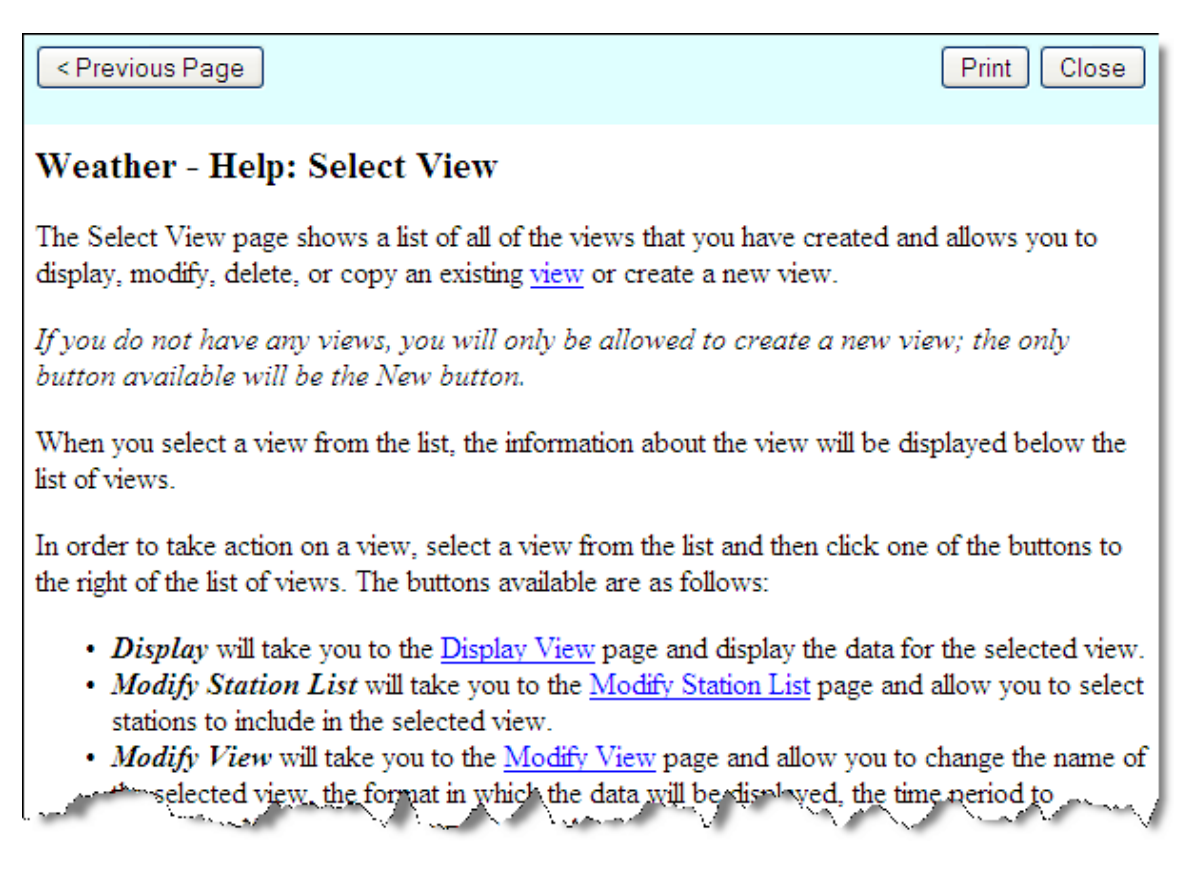

# *Google earth*

This page allows the user to create a kmz file to use with Google Earth.

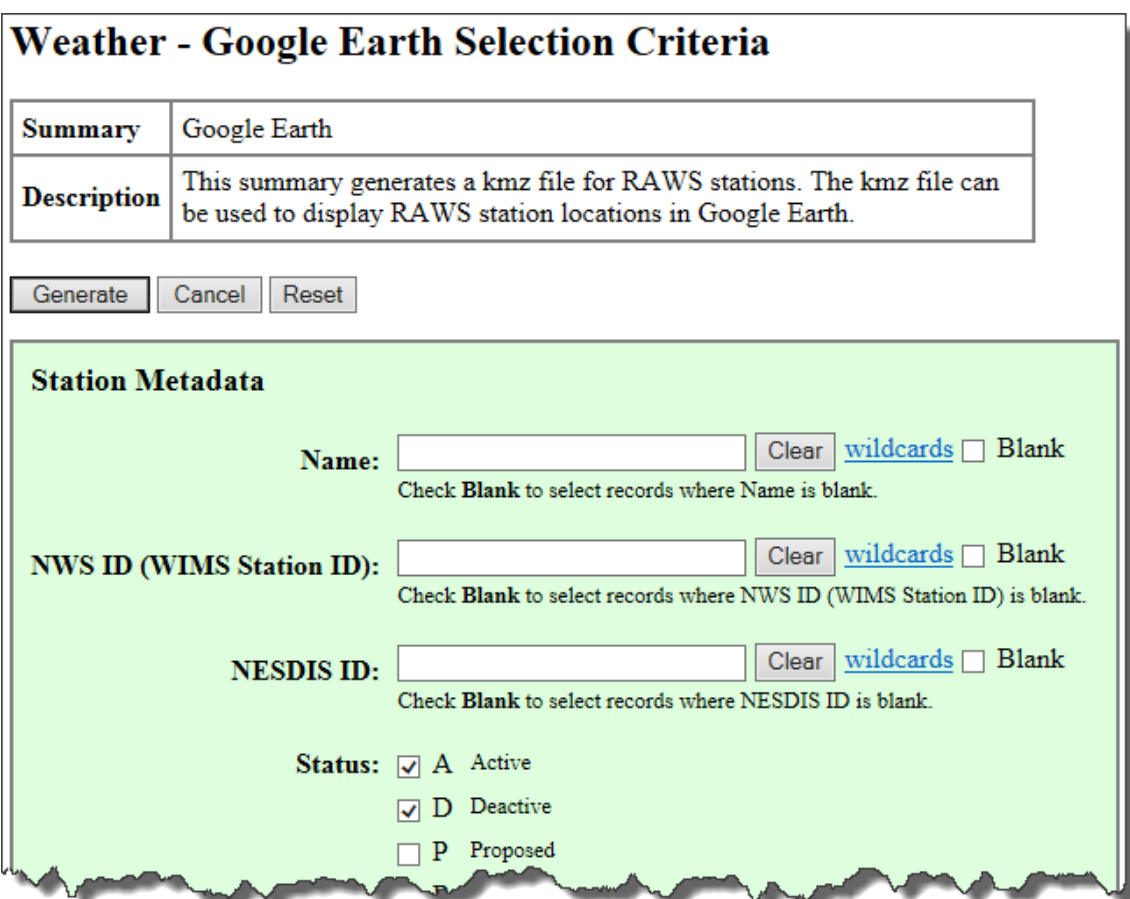

The Google Earth Selection Criteria page will allow the user to search for stations and generate a kmz file to display one or more RAWS based on criteria selected. The file may then be opened within the Google Earth software.

#### *Station location*

This displays a list of stations alphabetically by state.

```
State, Name, Latitude, Longitude
AK, AKNPSEAST, 61.3439, -143.0903
AK, AKNPSWEST, 63.9956, -151.0897
AK, ALASKA DNR PORT #1, 64.9242, -147.5986
AK, ALASKA PORTABLE #1, 64.8406, -147.5945
AK, ALASKA PORTABLE #2,66.1981, -148.8036
AK, ALASKA PORTABLE #3, 64.6818, -146.8332
AK, ALASKA PORTABLE #4, 64.6227, -148.7102
AK, ALASKA PORTABLE #5, 64.6386, -148.7054
AK, ALASKA PORTABLE 6, 64.8406, -147.5945
AK, ALASKA PORTABLE 7, 64.8406, -147.5945
AK, ALCAN HWY MI-1244, 62.8333, -141.4094
AK, ANGEL CREEK, 65.0200, -146.2281
AK, BEAVER (WBQ), 66.2667, -146.5167
AK, BEN CREEK, 65.2964, -143.0724
AK, BENTALIT, 61.9358, -150.9858
AK, BERING GLACIER, 60.1186, -143.2833
AK, BIG LAKE, 61.5182, -149.9084
AK, BIRCH CREW (5.5847, -144, 8636
          cad
```
The list of stations includes their latitude and longitude.

#### *Credits/User support/About weather*

Selecting one of these links will open a web page window with information about WFMI weather.

#### *User preferences*

This is where the user can edit their password, time zone selection and contact information.

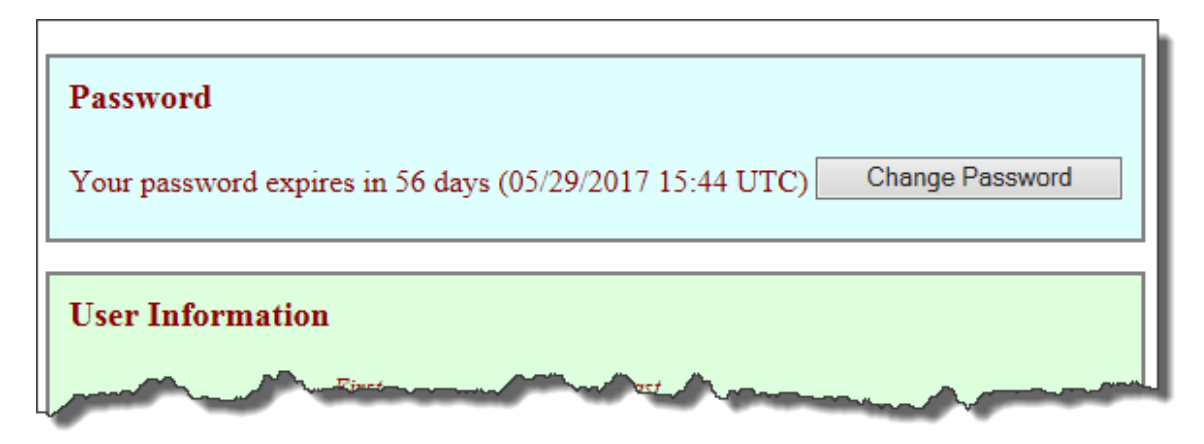

WFMI Weather  $-3$ ) View Choices  $-$  Page 5

### *Module Overview*

A pop-up box appears with a brief overview of the WFMI Weather Module.

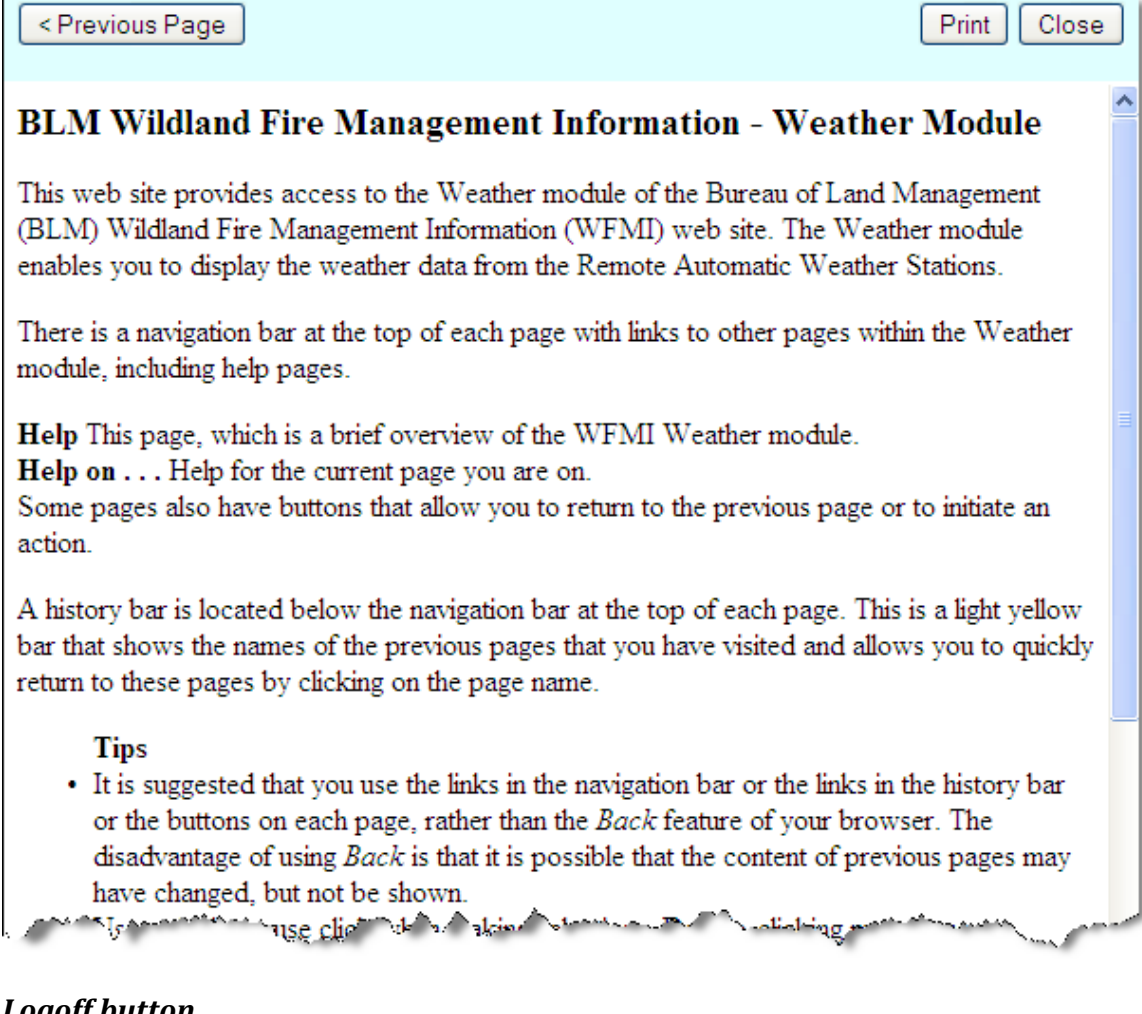

## *Logoff button*

The logoff button takes you off the WFMI web site. This is important if you do not want the browser to retain information about your account or allow others to access your account on the website.